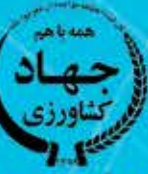

سازمان تحقیقات، اموزش و ترویج کشاورزی معاونت أموزش و ترويج

⊕

# دستور العمل فنى كار باسامائه آموزش بهردبرداران  $(\Box \downarrow \Box)$

دفتر آموزش بهرهبرداران كشاورزى گروه راهبری سامانه و فناوری آموزشی  $15.7$ 

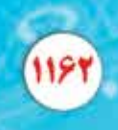

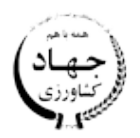

سازمان تحقیقات، آموزش و ترویج کشاورزی معاونت آموزش و ترویج

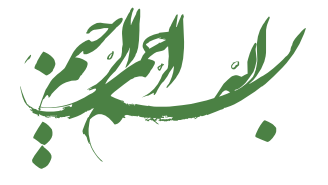

# **دستور العمل فنی کار با سامانه آموزش بهرهبرداران )سابک(**

**نویسندگان:**

**حسـین پاشـا زانوسـی، الیـاس رحیمـی پطـروردی، سـمیه حسـینی، سـمیه قورچیـان، عالیـا یزدان دوسـت، یونــس شــمس کهورین**

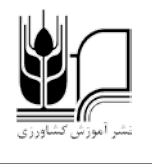

**عنوان:** دستور العمل فنی کار با سامانه آموزش بهرهبرداران )سابک( **نویسـندگان:** حسـین پاشـا زانوسـی، الیـاس رحیمـی پطـروردی، سـمیه حسـینی، سـمیه قورچیـان، عالیـا یـزدان دوسـت، یونـس شـمس کهورین **مدیر داخلی:** ویدا همتی **طراحی و صفحهآرایی:** نرگس بهادر **ناشر:** نشر آموزش کشاورزی **شمارگان:** محدود **نوبت چاپ**: اول، 1403 **تهیه شده در:** معاونت آموزش و ترویج کشاورزی، دفتر شبکه دانشو رسانه های ترویجی **مسئولیت درستی مطالب با نویسندگان است.**

شماره ثبت در مرکز فن آوری اطلاعات و اطلاع رسانی کشاورزی به ۶۵۳۴۲ تاریخ ۱۴۰۳/۰۲/۱۶ است.

نشانی: تهران، خيابان آزادي، بين نواب و رودكي، پلاک ۲۰۵، معاونت آموزش و ترويج کشاورزي تلفن: 66430465|تلفکس: 66430464|کد پستي: 1457896681

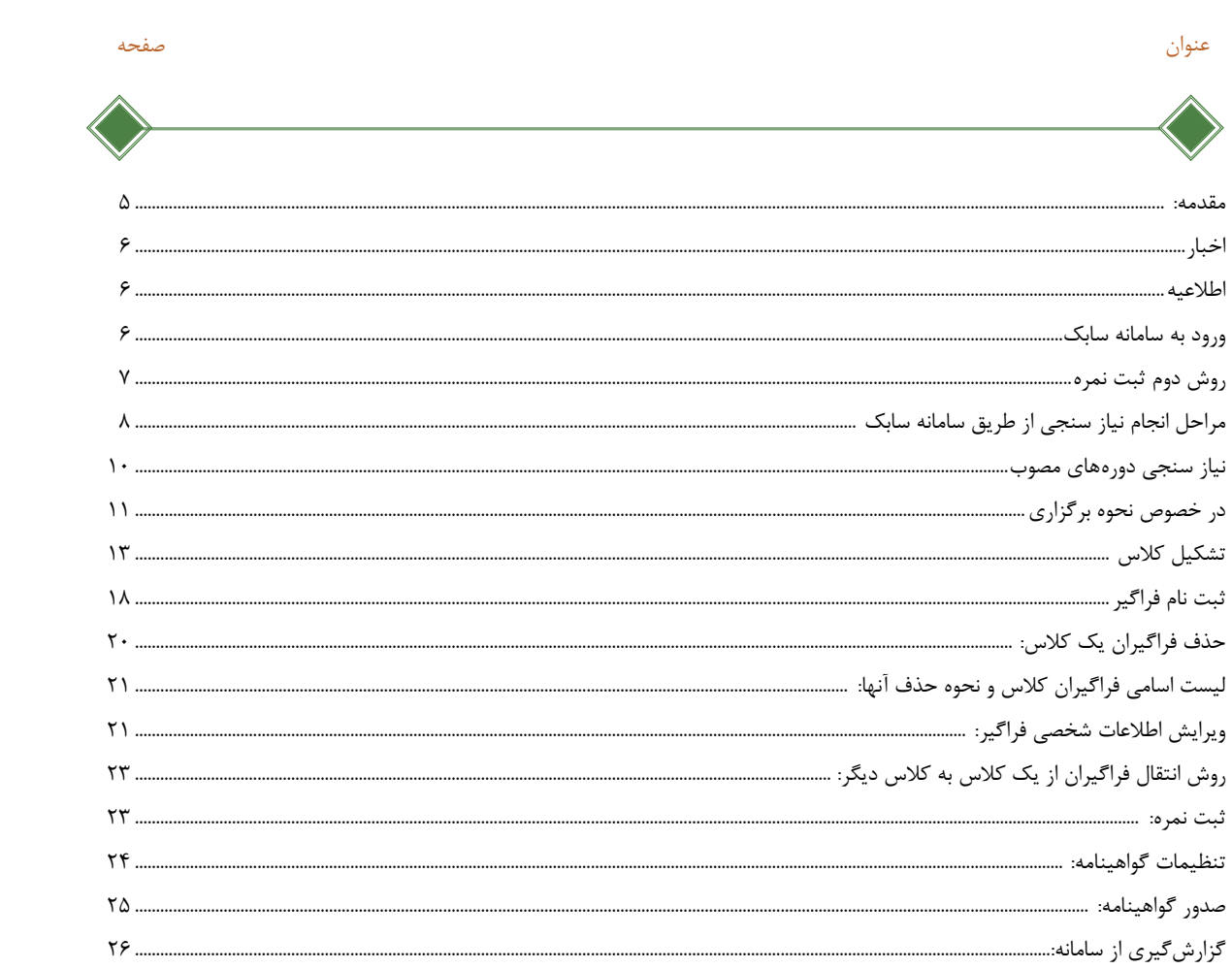

فهرست

### **مقدمه:**

دفتـر آمـوزش بهرهبرداران بـا هدف کیفی کـردن فرآیند آموزشهـای مهارتی)نیازسـنجی، برنامهریزی، اجـرا( بخـش کشـاورزی همراه با نظارت و پایش مسـتمر از فعالیتهای آموزشـی مراکـز و مدیریت هماهنگی ترویـج اسـتانها تـا کوچکتریـن بخـش تقسـیمبندی پهنه وسـیع و گسـترده کشـاورزی کشـور، در سـال ۱۳۹۶ تدوین سـامانه آموزشـی بهرهبرداران کشـاورزی (سـابک) را در دسـتور کار خود قرار داد. این سـامانه در سـال 1397 بصـورت آزمایشـی کار خـود را آغـاز کـرد و تاکنـون تغییـرات زیـادی در آن صـورت گرفت. باتوجه به پایداری نسـبی سـامانه سـابک و افزایش کاربران در اسـتانها و شهرسـتانهای کشـور برای انجام فرآیندهـای آموزشـی بـا ایـن سـامانه، ویرایـش سـوم راهنمای کار با سـامانه توسـط گـروه راهبری سـامانه تدویـن شـده اسـت. مـا معتقدیـم با توجـه به تنـوع گسـترده در مشـاغل، مخاطبیـن، محصـوالت تولیدی، تشـکلها، اتحادیـه، صنـوف و سـازمانهای دولتـی و خصوصـی مرتبـط بـا بخـش کشـاورزی و همچنیـن نیازهـای آموزشـی متنـوع در ایـن بخـش، تغییر، اصالح و توسـعه در سـامانه مذکور ضروری و الزم اسـت. با ایـن توجـه گـروه راهبری سـامانه و فنـاوری آموزشـی که از گروههـای چهارگانـه دفتر آمـوزش بهرهبرداران میباشـد، آمادگـی دریافـت نظـرات، پیشـنهادات و انتقـادات شـما عزیـزان برای هرچـه بهتر کـردن فرآیند آمـوزش اثربخـش و افزایـش ضریـب نفوذ آمـوزش در بخش کشـاورزی را دارد.

صفحـه اصلـی سـامانه بـا آدرس ir.iate.sabak.www قابـل دسـترس اسـت. بـا تایـپ ایـن آدرس در browserهـای مختلـف وارد صفحـه اصلـی بـه شـکل زیـر میشوید.)شـکل شـماره 1(

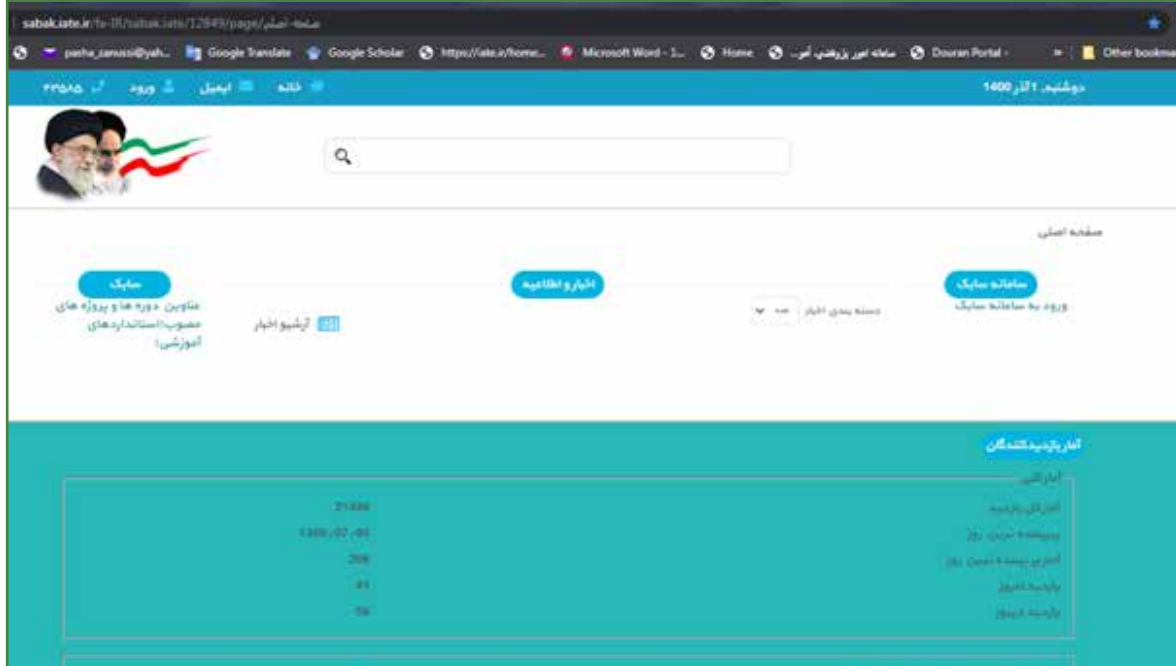

شکل ۱- پورتال سامانه سابک

بخـش اخبـار واطالعیـه، بـدون نیـاز به نام کاربـری و رمز عبور قابل دسـترس همگان اسـت. امـا ماژول "عناویـن دورههـا و پروژههای مصوب)اسـتانداردهای آموزشـی(" در حال طراحی میباشـد.

### **اخبار**

از بخشهـای مهـم سـامانه کـه نیاز اسـت به طـور روزانه بـه آن مراجعه نمایـد، بخش اخبار اسـت. تمام نامـه هـا، تفاهـم نامهها و دسـتور العملهای، بخشـنامههای سـتادی مرتبـط با بخش آمـوزش در این بخش بارگذاری میشـود.

### **اطالعیه**

در بخـش اطالعیـهای تصویـر نامههـا و پیامهـای مهـم خبری قابل مشـاهده اسـت. در ایـن بخش فایلی بـرای دانلود وجـود ندارد.

### **ورود به سامانه سابک**

سه دسته افراد میتوانند با نام کاربری، رمز ورود و تایپ کد امنیتی وارد سامانه شوند. (شکل شماره ۲) گروه اول کاربرهای سـامانه هسـتند که از سـوی سـتاد یا مدیر اسـتانی برای آنها نام کاربری در سـامانه تعریـف میشـود و معموال کارهای آموزشـی مختلف را در سـامانه انجـام میدهند. گـروه دوم اسـاتید هسـتند کـه بـا نـام کاربـری و رمـز ورود (کـد ملـی) می تواننـد وارد سـامانه شـده و کارهـای ثبـت نمـره، حضـور و غیـاب و غیـره را انجـام دهنـد.

گـروه سـوم، فراگیـران یـا مخاطبان آموزش میباشـد که با نـام کاربری و رمـز ورود (کدملـی) میتوانند وارد سـامانه شـده و به پرونده آموزشـی خود دسترسـی داشـته باشند.

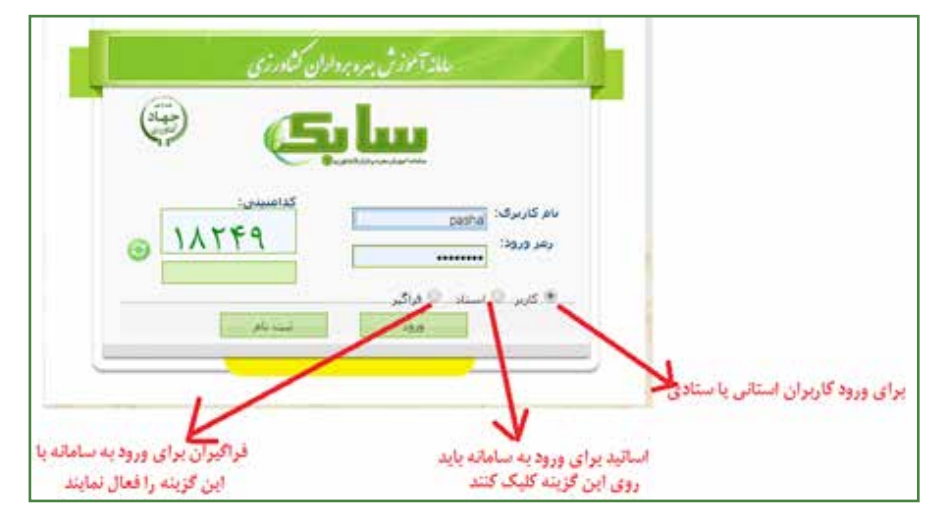

شکل ۲- نمای ورود به سامانه سابک

 اسـاتید پـس از ورود بـه سـامانه بـا آیتمهـای زیـر مواجـه خواهنـد شـد کـه با کلیـک روی تبهـای ثبت نمـره، پرونـده آموزشـی، حضـور و غیـاب و ... اقدامات مربوط به آن را می توانند انجام دهند (شـکل شـماره ۳) . بـا کلیـک بـر روی دکمـه "ثبـت نمـرات"، کالسهایـی کـه بـرای اسـتاد تعریف شـده همـراه با اسـامی فراگیـران آن کالس قابـل مشـاهده میباشـد. ابتـدا کالس مـد نظـر را انتخـاب نمـوده و دکمه ثبـت نمره را کلیـک میکنیـم تـا صفحـه ثبـت نمره ظاهر شـود )شـکل شـماره 4(

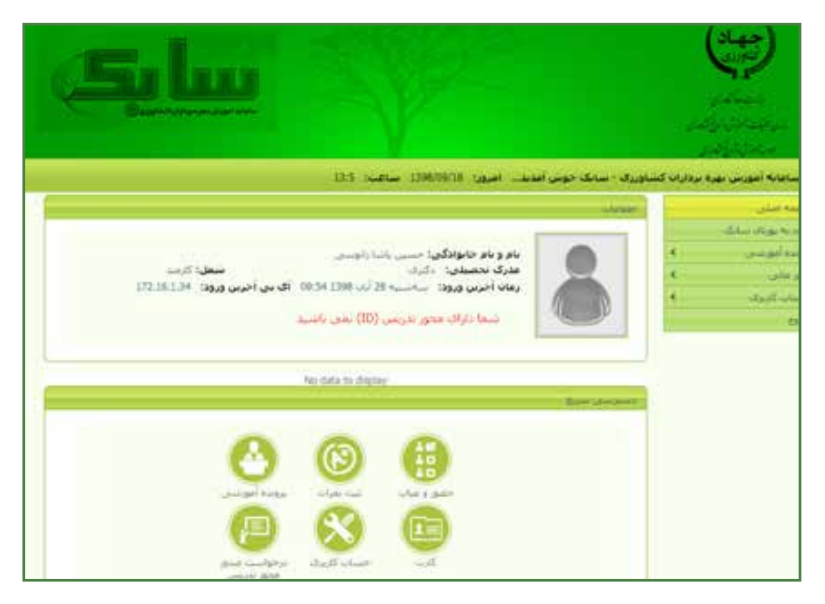

شکل ۳- صفحه اصلی کارتابل استاد

|           |            |               | • نغرات را باتوجه به عنوایی آنها وارد و سیس برروف ثبت کلیک کنید.<br>ئیٹ تمرات براف کلاس : مرغ بوش در سالا آموزشنی ؛ 1398<br>توجه گنید در نمرات دارای افشار به خاک / از . استفاده نمایید. |                              | olysi cuts           |
|-----------|------------|---------------|----------------------------------------------------------------------------------------------------|------------------------------|----------------------|
| تمره عمنى | انمره شورف | stage<br>Suit | تام وتام خانونگی                                                                                                    | 22.5                         | Likesy.              |
|           |            | $\alpha$      | it was well<br>drinkly.                                                                                                    | $-190$                       |                      |
|           |            | ö             | أوالكاسم حسبن<br>salls                                                                                                    | <b>CONTRACTOR</b>            | <b>Z</b>             |
|           |            | O.            | Application website<br>diluse                                                                                                    | $\omega$<br>300 <sub>1</sub> | $\rightarrow$        |
|           |            | o             | contractor                                                                                                    |                              | ٠                    |
|           |            | $\mathbf{Q}$  | <b>Journal</b> (Russell<br>aboth Cr                                                                                                    |                              | 328 5                |
|           |            | n.            | اشاقين مهريور                                                                                                    | 84                           | $\ddot{\phantom{a}}$ |
|           |            | $\alpha$      | Lies and Same<br><b>COLUMN</b>                                                                                                    |                              | $\overline{z}$       |

شکل -4 کارتابل ثبت نمرات استاد

**نکته:** برای نمرات دارای اعشار حتما از کارکتر ". " ستفاده کنید. مثال 16.8

# **روش دوم ثبت نمره**

بـرای سـهولت در امـر ثبـت نمـره فراگیـران، امـکان جدیدی به سـامانه اضافه شـده اسـت. در این روش بـرای ثبـت نمـره میتوانیـد از فایـل اکسـل کـه از منـو ثبـت خـودکار فراگیـران قابـل دانلـود کردن اسـت اسـتفاده کنیـد هنگامـی که مشـخصات کامل فراگیران و شناسـه کالس دوره مربوطـه را در اختیار دارید در

سـتون M فایـل اکسـل نمـره هـر فراگیـر را جلوی فـرد مورد نظـر در سـتون m درج کنید. **توجـه:** علیرغـم طراحی مراحل صدور مجوز تدریس اسـاتید ID یا کدمدرسـی برای اسـاتید در سـامانه، اما فعال این سـازوکار نهایی نشـده اسـت.

**گـروه سـوم:** فراگیر یـا همان بهره برداری اسـت که در سـامانه ثبت شـده باشـد این ثبـت میتواند به بصـورت ثبـت دسـتی یـا از طریق شـرکت در یکـی از دورههای آموزشـی موجـود در سـامانه )از طریق ثبت خـودکار فراگیـران) بـه سـامانه معرفـی شـده باشـد. در هـر صورت بـرای آن فراگیـر یک پروفایل شـخصی ایجـاد میشـود کـه با کـد ملی بعنـوان نام کاربری و پسـورد میتوانـد وارد پروفایـل خود شـود. تصویر ذیل

## **مراحل انجام نیاز سنجی از طریق سامانه سابک**

**نیازسـنجی دورههـای پیشـنهادی:** دورههای پیشـنهادی دورههایی هسـتند کـه از طریق سـتاد در سـامانه بارگذاری نشـدهاند و برحسـب نیاز آموزشـی دسـتگاه تنظیم و به واحد اسـتانی و سـپس به سـتاد منعکـس می شـود و پـس از تاییـد در سـتاد قابلیـت اجـراء (تشـکیل کلاس) دارد (شـکل شـماره ۵). بـرای انجـام نیازسـنجی مطابـق بـا شـکل زیر مراحـل را اجـرا و تکمیل کنید. )شـکل شـماره 6(

| اھر:               |                                                 |
|--------------------|-------------------------------------------------|
| غجه أصلى           | است.<br>است دبیرخانه مرکز                       |
| امانه آزمون آنلاین |                                                 |
| يرخانه مركز        | المسالي:<br>از تاريخ:                           |
| رتابل مصوب         |                                                 |
| رتابل غير مصوب     | فرجلة<br><b><i><u>Reference</u></i></b>         |
| أرسنجي أمورشى      | درخواء<br>فهرست استانداردهای مشاغل مصوب         |
| خواست تأسيس مركز   | درخواست اجراى پودمان مصوب                       |
| ور فراگیران        | و پیشنهاد پودمان غیر مصوب<br>ناييد :<br>تاييد : |
| ت خودکار فراگیران  |                                                 |

شکل ۵- آیکن درخواست دورههای پیشنهادی (غیرمصوب)

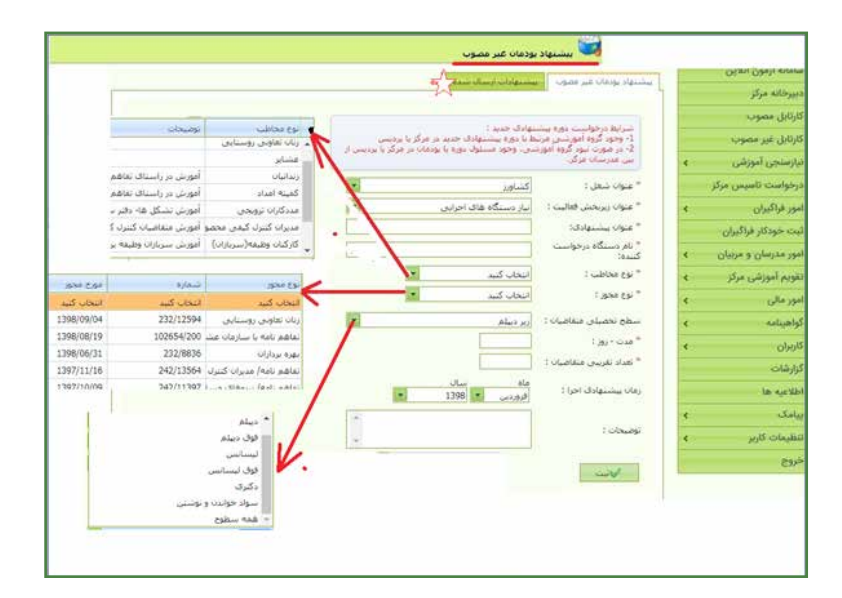

شکل ۶- فرم درخواست دورههای پیشنهادی (غیرمصوب)

ن**کته:** در نیازسـنجی حتماً نام دسـتگاه درخواسـتکننده را دقیق بنویسـید مثلا: کمیته امداد، سـازمان بسیج، سـازمان شیالت و ....

**نکتـه:** عنـوان دوره پیشـنهادی بایـد گویـا، محـدود و قابلیـت اجـراء در مـدت زمانـی که بـرای آموزش آن در نظـر گرفتـه شـده اسـت را داشـته باشـد. به طـور مثال: کشـت و پـرورش گیاهان دارویی یـک عنوان بسـیار کلـی و گسـترده اسـت و امـکان آموزش کشـت و پرورش همـه گیاهان دارویـی در مدت 2 یـا 3 روز آمـوزش وجـود نـدارد. بـه جـای آن از یـک یـا دو گیاه مهم کـه مدنظر شماسـت اسـتفاد کنید.

**نکته:** نیازسـنجی باید برای یک مخاطب مشـخص با سـطح تحصیلی مشـخص انجام شـود. برای مثال: اگـر بخواهیـم دوره پـرورش زنبور عسـل را برای مخاطب )"بهرهبرداران" با سـطح تحصیلی "تمام سـطوح"( درخواسـت دهیـم و همیـن عنـوان را بـرای مخاطـب دیگـری مانند عشـایر یـا سـربازان هم بخواهیـم اجراء کنیـم بایـد بـرای هـر مخاطـب جدید درخواسـت جدیـد تنظیم کـرده و ارسـال کنیم.

**نکتـه:** هـر دوره یـا عنوان آموزشـی را که بـرای مخاطب خاصـی نیازسـنجی کردید و سـتاد تایید نمود تـا آخـر سـال میتوانیـد بـرای آن دوره نیازسـنجی شـده در شهرسـتانهای مختلـف بـا ایجـاد کالسهای جدیـد و متفـاوت بـا فراگیران مختلـف، دوره برگـزار کنید.

**نکتـه:** انتخـاب مجـوز و نـوع مخاطـب بایـد همخوانـی داشـته باشـند. یعنـی اگر مجـوز "زنـان تعاونی روسـتایی" اسـت بایـد مخاطـب شـما هـم "زنـان روسـتایی" انتخاب شـود.

**توجـه:** دورههـای نیازسنجیشـده از سـوی پردیسهای آموزشـی یا اداره ترویج شهرسـتانهای اسـتان بایـد بـه ترتیـب بـه تاییـد معاون آموزشـی مرکـز آمـوزش و تحقیقات اسـتان یـا مدیریت هماهنگـی ترویج اسـتان مربوطه رسـیده و سـپس به سـتاد ارسـال شـود تا تایید گردد.

### **نیاز سنجی دورههای مصوب**

دورههـای مصـوب منظور دورههایی اسـت که تحت عناویـن مختلف )نیاز معاونت اجرایی، نیاز دسـتگاههای اجرایی، اسـتانداردها یا شایسـتگی&ای شـغلی) با زمان و سـرفصل مشـخص از سوی ستاد در سـامانه بارگذاری شـده و مجریـان آمـوزش فقط میتواننـد آنرا برای اجرای آموزش انتخاب کنند. )شـکل شـماره 7(

بـرای انجـام نیازسـنجی دورههـای مصوب بایـد اقدامات ذیـل را مطابق با شـکل و توضیحات داده شـده انجام داد (شـکل شــماره ۸).

| <b>PERSONAL PROPERTY</b> |   |                  |                           |  |                               |               |
|--------------------------|---|------------------|---------------------------|--|-------------------------------|---------------|
| subset fraise            |   |                  | فكالمحارب مدلاد           |  |                               |               |
| ساماته آزمون أنلاس       |   |                  |                           |  |                               |               |
| San Altheasta            |   |                  |                           |  | <b>Bund Birth</b>             |               |
| كارتابل مصون             |   | <b>Leuski</b> al |                           |  |                               |               |
| كارتابل غير مصوب         |   |                  |                           |  |                               | <b>SOFT</b>   |
|                          |   |                  |                           |  | فهرست استاذداردهای مشاغل مصوب | 44            |
| درخواست تاسیس مرکز       |   |                  | درخواست اجراى يودمان مصوب |  |                               |               |
| أمور فراكيران:           | × |                  | يبشنهاد يودمان غبر مصوب   |  |                               |               |
| فيبت حيودكار خراكيران    |   |                  |                           |  |                               |               |
| امور مدرسان و مربیان     |   |                  |                           |  |                               |               |
| تقويم أموزشي مركز        |   |                  |                           |  |                               | $25\mu$       |
| امور مالی                | ۰ |                  |                           |  |                               |               |
| كيرا دينا د.م            |   |                  |                           |  |                               |               |
| <b>Shots</b>             |   |                  |                           |  |                               | $\omega$      |
| گزار شاده                |   |                  |                           |  |                               |               |
| <b>Law Again Make 6</b>  |   |                  |                           |  | <b>LEWAR</b>                  | $\frac{1}{2}$ |
| a Table                  |   |                  |                           |  |                               |               |

شکل ۷- آیکن درخواست دورههای مصوب

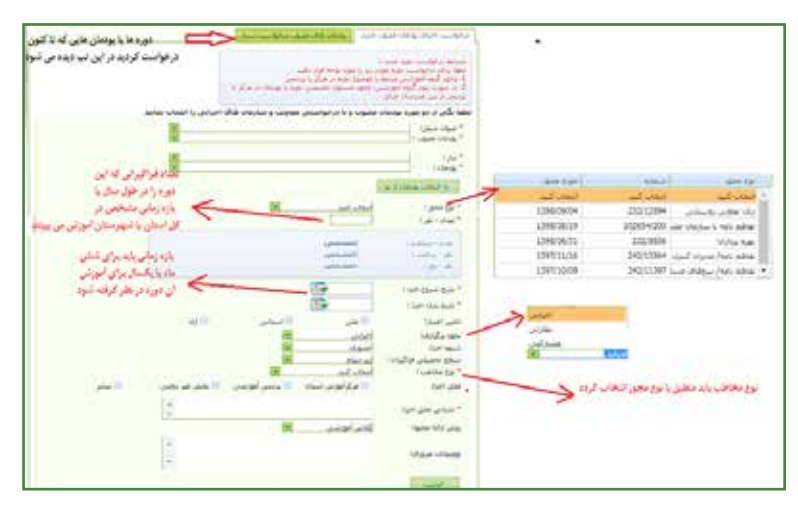

شکل ۸- فرم درخواست دورههای مصوب

**نکتـه:** تمـام فیلدهایـی کـه با سـتاره قرمز مشـخص شـده اسـت باید درسـت تکمیل شـود. ایـن قانون در همـه منوهـا صادق اسـت.

برای انتخاب ابتدا در باکس "عنوان شغل" نام شغل یا معاونت اجرایی یا دستگاه اجرایی را تایپ نموده و

پـس از انتخـاب معاونـت یـا گزینـه مدنظرتـان در باکـس "پودمـان مصـوب" عنـوان دوره یـا پودمانـی کـه میخواهیـد آمـوزش دهیـد را انتخـاب میکنیـد.

**نکتـه:** درصـورت انتخـاب اشـتباه در پودمان برای پـاک کردن فیلدهـای انتخاب شـده و انتخاب جدید، دکمـه "انتخـاب پودمان از نـو" را کلیک کنید.

باکـس "تعـداد": منظـور تعـداد فراگیرانـی کـه پیشبینـی میکنیـد تـا پایـان سـال یـا در بـازه زمانـی مشـخصی، دوره انتخـاب شـده را بـه آنهـا آمـوزش خواهیـد داد.

**توجـه:** بـا نوشـتن تعـداد در باکس فوق، سـامانه مدت دوره/پودمان را برحسـب سـاعت به شـما خواهد داد بـا توجـه بـه اینکـه هـر 6 سـاعت یـک روز آمـوزش در نظـر گرفته میشـود میتوانیـد مـدت دوره را بر حسـب روز محاسـبه کنید.

**نکتـه:** اگر دوره/پودمان انتخاب شـده به هر دلیلی مناسـب شـما نبود)سـاعت، عنـوان و ...( تب "انتخاب پودمـان از نـو" را کلیک کنید و عملیات را مجـدد انجام دهید.

**نکتـه:** گزینـه "تامیـن اعتبار": منظـور محل تامین اعتبـار اجرای آموزش اسـت. برای دورههایـی که هزینه اجـرای آن از سـوی جهادکشـاورزی اسـتان یـا ارگان یا نهاد اسـتان تامین شـود گرینـه "اسـتانی" و دورههایی کـه طـی تفاهـم نامـه از فراگیـر هزینـه دریافت میشـود گزینـه "آزاد" انتخاب شـود و سـایر دورههایـی که از اعتبـار متمرکـز در سـتاد (موسسـه) به اسـتانها اختصـاص داده میشـود "ملی" تلقی میشـود.

# **در خصوص نحوه برگزاری**

دورههایـی کـه توسـط مرکـز آمـوزش یـا مدیریـت هماهنگـی/ اداره ترویـج شهرسـتانها اجرا میشـود ممکن اسـت به سـه شـکل باشـد.

**اجرایـی:** منظـور دورههایـی کـه تمـام فرآینـد آموزش بـا یکی از دو مسـئول برگـزاری اسـت )ترویج یا مرکـز آموزش)

**نظارتـی:** منظور دورههایی اسـت که نیازسـنجی از سـوی دو مسـئول فوق صورت میگیـرد اما برگزاری دوره توسـط بخـش غیردولتی یا دولتی خارج از سـازمان جهادکشـاورزی انجام میپذیرد.

**مشـارکتی:** دورههایـی کـه توسـط مرکز آمـوزش یا مدیریـت هماهنگی ترویج نیازسـنجی میشـود اما در برگـزاری هـر دو (مرکـز و مدیریـت هماهنگـی ) نقـش دارند. لازم به ذکر اسـت که ایـن دوره تنها باید از سـوی یکـی از ایـن دو نهـاد (مرکز یا مدیریـت هماهنگی ترویج) درخواسـت شـود و درخواسـت کننده باید نسـبت به تشـکیل کالس و صـدور گواهینامه اقـدام نماید.

**محـل اجـرا:** در این باکس، مدیریـت هماهنگی ترویـج/ادارات ترویج شهرسـتانهای اسـتان باید گزینه سـایر را انتخـاب نمـوده و در قسـمت "نشـانی محل اجـرا" آدرس دقیق امـا خالصه محل اجرا را بنویسـند. **به طور نمونـه:** مازنـدران، چالوس، روسـتای زانوس

این عمل به گزارش گیری ازکلاسها کمک می کند. پس از تکمیل تمام فیلدهای درخواستی برای نیازسنجی روی دکمه "ثبت" کلیک کنید. بعـد از ثبـت، بـا کلیک در منوی دبیرخانه مرکز، نیازسـنجی دوره مشـاهده میشـود. کـه معموال با فلش قرمز چشـمک زن نشـان داده میشود . )شـکل شماره 9(

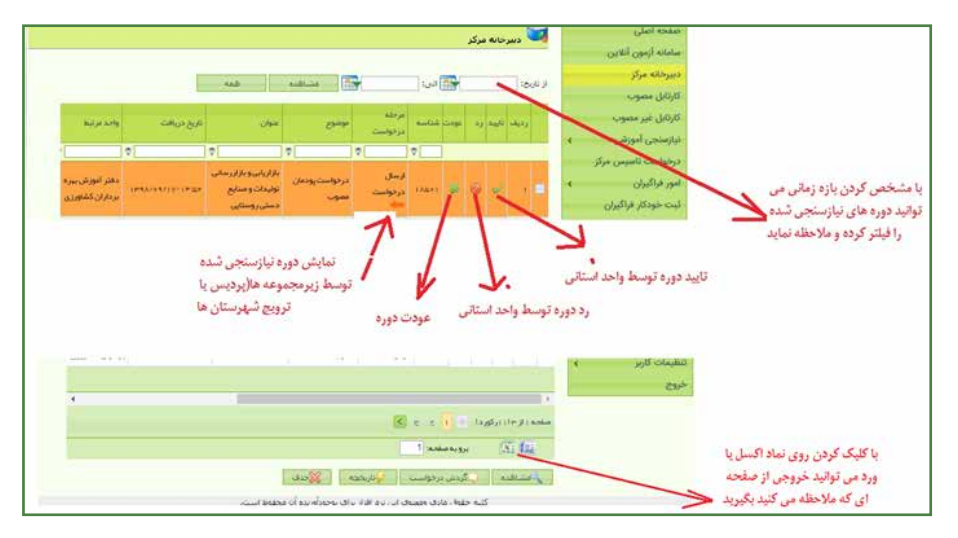

شکل ۹- دروه مصوب درخواست شده در دبیرخانه مرکز

در شـکل زیـر بخشهـای مختلـف منـو دبیرخانـه مرکـز را مشـاهده میکنید کـه با کلیـک روی هر تب اطالعـات مختلـف مربـوط بـه دوره نیازسـنجی شـده و همچنین رد یـا تایید دوره توسـط سـتاد را مالحظه میفرمایید. )شـکل شـماره 10(

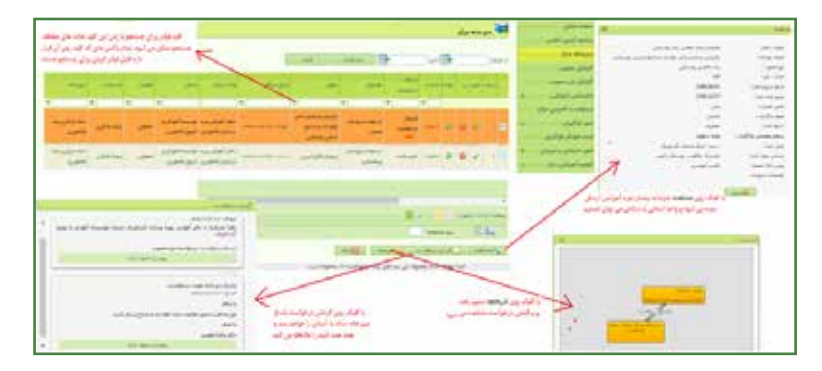

شکل -10 تایید یا رد دوره درخواستی در دبیرخانه مرکز

**نکته:** با توجه به شـکل فوق اگر دوره توسـط سـتاد عودت داده شـود شـما علت عودت دوره را در گردش درخواسـت مالحظـه میفرماییـد. در ایـن حالت باید بـه کارتابل مصوب یـا غیرمصوب خـود مراجعه کرده و نسبت به ویرایش و اصالح و ارسال مجدد دوره برای ستاد اقدام نمایید )شکل شماره 11(

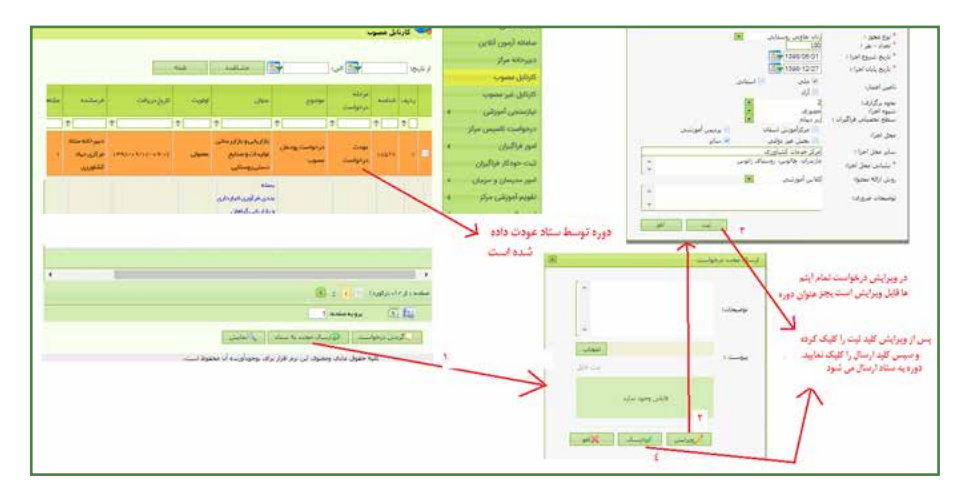

شکل -11 عودت دوره توسط ستاد

اقدامـات "رد، عـودت یـا تاییـد" دورهها توسـط کاربر واحد اسـتانی (مرکز یـا معاونت هماهنگـی ترویج) بـرای رد یـا عـودت درخواسـت واحدهای زیـر مجموعه (پردیس یـا ادارات ترویج شهرسـتانهای اسـتان) و هـم در سـتاد بـرای درخواسـتهای ارسـالی تمام اسـتانها صـورت میگیرد.

**نکتـه:** تمـام دورههـای مصـوب نیازسـنجی شـده از سـوی واحدهـای تابعـه در کارتابـل مصـوب و تمام دورههـای غیرمصـوب نیازسـنجی شـده در کارتابـل غیرمصـوب قابـل مالحظـه و ویرایش اسـت.

**توجـه:** هرکاربـری کارتابـل مخصـوص بـه خـود را دارد و از نیازسـنجی کاربـر دیگر در همـان مجموعه اطالعـی نـدارد امـا مدیـر هماهنگـی ترویـج یا معـاون آمـوزش مرکز از طریـق منـو دبیرخانه مرکـز به تمام نیازسـنجی واحدهـای تابعه اشـراف کامـل دارد.

**نکتـه :** بـرای دورههایـی کـه در کارتابـل مصوب یـا غیرمصـوب کاربـر وجـود دارد میتـوان چندین بار کالس متفـاوت تشـکیل داد. از ایـنرو نیـاز بـه نیازسـنجی یا درخواسـت مجدد یک دوره نیازسـنجی شـده نمیباشـد. مگـر در مـواردی کـه نـوع مخاطب و نـوع مجوز، تامیـن اعتبار، مدت زمـان دوره تغییـر کند باید نیازسـنجی مجـدد بـرای آن عنـوان دوره انجام دهد.

### **تشکیل کالس**

بـرای تشـکیل کالس، ابتـدا بایـد محـل برگـزاری کالس را تعییـن کرد. بدین منظور از مسـیر مشـخص شـده زیر اسـتفاده کنید )شـکل شـماره 12و 13(.

| نيازمنجي أمواشي      | <b>MORE SATURDERS</b><br>٥ |                                                                                   |                                 |                            |              |
|----------------------|----------------------------|-----------------------------------------------------------------------------------|---------------------------------|----------------------------|--------------|
| ترخواست تاميس مركز   |                            | كارين:<br>گروه:                                                                   | رهرا اختكرت                     |                            |              |
| اموز فرا آنوان       | ٠                          | بمعت سازمانيا                                                                     | Fan slegens<br><b>Gasta ARE</b> |                            |              |
| تبت خودكار فراگيران  |                            | أخرين وروز شها به سيستم بابوار البنيه 29 قبل: 1000 B (1000 E) 34 و1000 B ونه است. |                                 |                            |              |
| امور مدرسان و مربران | ٠                          |                                                                                   |                                 |                            |              |
| لقويم أموزشي مركز    | ta post cargai<br>н        | <b>LART WARD LINE</b><br>ĸ                                                        |                                 |                            |              |
| أمور مالئ            | in prid cupper<br>٥        | ×                                                                                 | العذاذ كالس                     | and dates                  | of and       |
| <b>گواهینامه</b>     | فراكبيان                   | ë                                                                                 |                                 |                            | فرقتير       |
| objects              | وضعيت كلاس ها<br>٠         | ë                                                                                 | $\tau$                          |                            |              |
| كرارشات              | OBJEN                      | ﴾ [ استيقات و أنوزش الشاورزي ومنابع شيعي                                          | <b>WNS</b>                      | <b>PERMIT</b>              | <b>IMPPS</b> |
| has signabled        | $-44$                      | > الاردنيل                                                                        |                                 |                            |              |
| <b>Salar</b>         | ٠<br>Chied Chied           | مركز تمليقات والبوزش كقاص ومنابع شيمي                                             | WA'LL                           | 99,688                     | <b>SEELP</b> |
| للظيمات كارين        |                            | 38.8                                                                              |                                 |                            |              |
| <b>Ctrl</b>          | أستان اسفران               | س کے تعلیقات و آصورش کشاورزی ومنابع شیمی<br>السنائن اصفيان                        | 946<br>$-30$                    | <b>CONTRACTOR</b><br>19819 | 29500        |
|                      | Ullimited sites!           | مرائز تمقيقات والبوزش الشهرزى وسائع شيعى<br>sletin.                               | 444                             | 14004                      | sari.        |
|                      | احتان أذينابعان            | مزكز تمضغات وأنبوزش كشاورزى ومنتبغ ضبعى                                           |                                 |                            | <b>UTX</b>   |
|                      | شرقن                       | السائن ألأن إيجان شرقى                                                            | Att                             | 18.988                     | 11378        |
|                      | Fy Valland                 |                                                                                   | 111444                          | 999339                     | Pourse       |

شکل -12 تشکیل کالس در تقویم آموزشی مرکز

| <b>Said Animal</b>         |   |         |                | السنة<br>السنة المسار الدكترارات كتالس الما |                    |                                                                                                    |          |                  |          |        |                        |
|----------------------------|---|---------|----------------|---------------------------------------------|--------------------|----------------------------------------------------------------------------------------------------|----------|------------------|----------|--------|------------------------|
| مامانة أرمون أنلابن        |   |         |                |                                             |                    |                                                                                                    |          |                  |          |        |                        |
| ply which is               |   |         |                |                                             |                    |                                                                                                    |          |                  |          |        |                        |
| كارتابل مصوب               |   |         |                | paid and                                    |                    | <b>UMONT</b>                                                                                                    |          | Wall Tuesday in  |          | FIFTER | Chipago                |
| كاركارل غير معوب           |   |         |                |                                             | $\vert \tau \vert$ | v                                                                                                    | $ \tau $ | $ \nabla $       | $ \tau $ |        |                        |
| ترازمنجى لبورشي            | × | xi D    |                | <b>Hame</b>                                 |                    | للتبان                                                                                                    |          | <b>IS</b>        | Ha       | ٠      | البتنا فليلاش كنو      |
| ترخواست تاسيس مركز         |   | $\sim$  |                | PVH                                         |                    | Little Anna & Lot a State                                                                                                    |          | $+1$             | PRE      | ×      |                        |
| امور فراگیزان              | ٠ | 簱       | ٣ì             | <b>TYAS</b>                                 |                    | فباباد ويسال باجيز فوفن                                                                                                    |          | $\mathcal{P}$ is | PFA.     | ×      | Link Adam              |
| کیت خودکار <b>فراگیران</b> |   |         | P.             | rus                                         |                    | deleteration                                                                                                    |          | me.              | FP.B     | ×      | Ladi Links             |
| ضور مدرمان و مربوان        | × | $a$ 11  |                | rgain                                       |                    | ووستاي زخوس                                                                                                    |          | $\pm \omega$     | FPA-     | ×      | <b>Siet until cul-</b> |
| تقويم أموزشي مركز          |   | ۰       | $\blacksquare$ | PP26                                        |                    | سكر خدمات آمل                                                                                                    |          | $\mu_B$          | Pric     | ×      | distance (Eat.         |
| إمور سالي                  |   | m       | ٠              | <b>Price</b>                                |                    | Leslig                                                                                                    |          | $\mathbb{R}$     | yes.     | ×      |                        |
| anticated                  |   | 4.11    |                | <b>PENS</b>                                 |                    | 1104.8                                                                                                    |          | 114.             | Fra.     | ĸ      | $-2$                   |
| <b>OWN</b>                 |   | $n$ iii |                | planets.                                    |                    | $1 + 14.3$                                                                                                    |          | $(+ + )$         | (168)    | n      | Cod                    |
| كزارشات                    |   |         |                |                                             |                    |                                                                                                    |          | ziptos           |          |        |                        |
| <b>la nja'Ein!</b>         |   |         |                | <b>4 Jillian</b>                            |                    |                                                                                                    |          | 44.0             |          |        |                        |
| states                     |   | T.      |                |                                             |                    |                                                                                                    |          |                  |          |        |                        |
| <b>JUS ON HIS</b>          | ٠ |         |                | 10 I wake programmer                        |                    | (5.41)<br><b>AMARA LA</b><br>۰                                                                                                    |          | 1                |          |        |                        |
| <b>ZUP</b>                 |   |         | <b>MANET</b>   |                                             |                    | $\frac{1}{2}\int_{\mathbb{R}^2}\frac{1}{\sqrt{2}}\left \frac{1}{\sqrt{2}}\right \frac{1}{\sqrt{2}}\left \frac{1}{\sqrt{2}}\right \frac{1}{\sqrt{2}}\left \frac{1}{\sqrt{2}}\right \frac{1}{\sqrt{2}}\left \frac{1}{\sqrt{2}}\right \frac{1}{\sqrt{2}}\left \frac{1}{\sqrt{2}}\right \frac{1}{\sqrt{2}}\left \frac{1}{\sqrt{2}}\right \frac{1}{\sqrt{2}}\left \frac{1}{\sqrt{2}}\right \frac{1}{\sqrt{2}}\left \frac{1}{\sqrt{2}}\right \frac{1}{\sqrt{2}}\$<br>المستحقق |          |                  |          |        |                        |

شکل -13 محل برگزاری کالسها در کارتابل مرکز

گزینه جدید را انتخاب کرده و سـپس اطالعات خواسـته شـده مثل عنوان محل، ظرفیت، نام مرکز و .... را درج کنید. شکل بعدی:

**نکتـه:** کلیـهی مدیریتهای هماهنگی ترویج اسـتان و شهرسـتان مربوطه در این قسـمت میباید گزینه »خـارج از مرکـز« را انتخـاب نمایند و در قسـمت توضیحات نـام محل اجرا را به طور کامـل درج نمایند. **توجـه:** بطور معمول در یک محـل میتوان کالسهای متعدد برای عناوین دورههای متعدد برگذار کرد. نیـازی نیسـت کـه بـرای هـر کالس جدید محـل برگـزاری جدیـد ایجاد گـردد. مگـر اینکه محـل برگزاری متفاوت باشـد )شـکل شـماره 14(. دستور العمل فنی کار با سامانه آموزش بهرهبرداران )سابک( 15

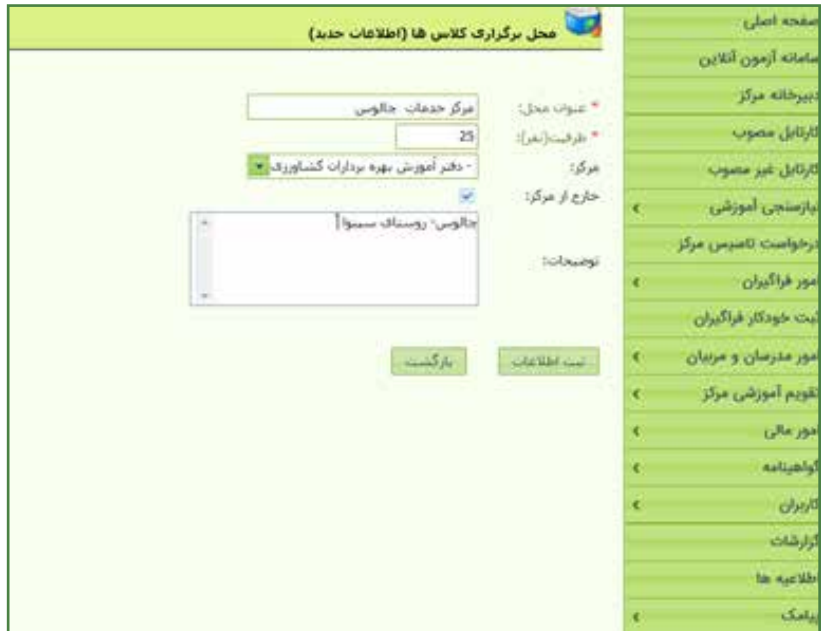

شکل -14 اطالعات محل برگزاری کالسها

سپس از مسیر مشخص شده زیر اقدامات الزم برای تشکیل کالس را انجام دهید. ایجـاد کالس در سـامانه : بـا کلیـک روی دکمه "مدیریت کالسهـا" صفحه زیر نمایان میشـود که باید اطالعـات کالس جدیـد را بـا کلیک بر روی دکمه " تعریف کالس جدید" تکمیل نمود.)شـکل شـماره 15( فیلدهـای سـتاره دار حتمـاً میبایسـتی تکمیل شـوند. کـد کلاس نیازی به تکمیـل ندارد، بعـد از "ثبت کالس"، دکمـه" برگشـت بـه لیسـت کالس هـا" را انتخاب کرده و شناسـه کالس را که سـامانه ایجاد کرده، بـرای مراحـل بعـدی یادداشـت کنیـد. معمـوال کالس ایجـاد شـده در ردیـف اول قـرار نمیگیـرد. بـا تایپ بخشـی از عنـوان کالس، عنـوان دوره یـا اسـتاد مربوطـه کالس در باکسهـای "جسـتجوی کالس" کالس مربوطـه در لیسـت کالسهـا رویت میشود)شـکل شـماره 16(

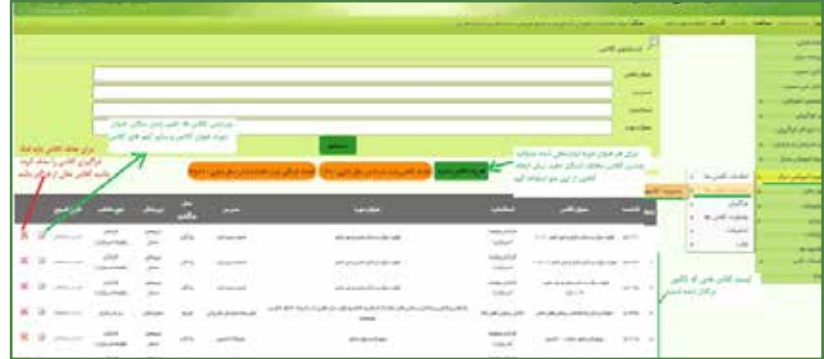

شکل ۱۵- ایجاد کلاس جدید

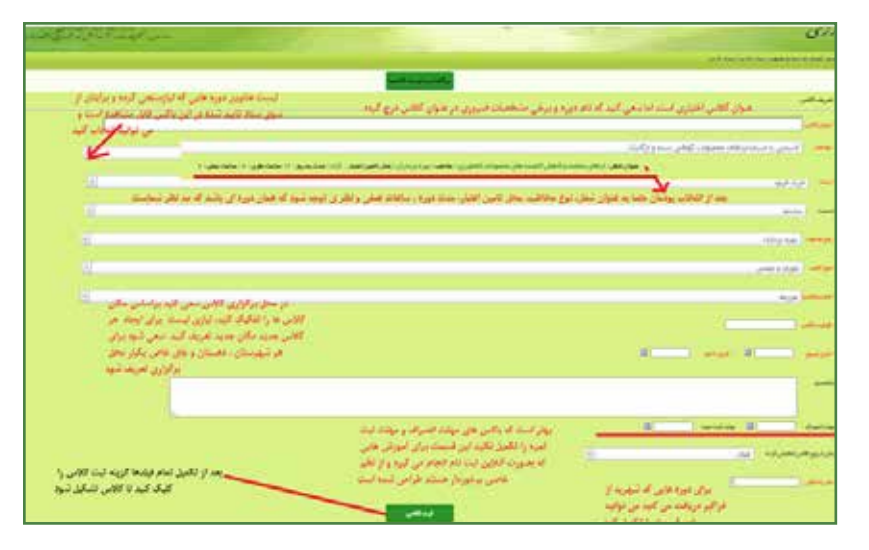

شکل -16 ثبت کالس و دریافت شناسه کالس

**نکتـه:** تاریـخ شـروع و تاریـخ خاتمـه کالس در گواهینامـه صـادره مشـاهده میشـود. از اینـرو تاریـخ شـروع و خاتمـه کالس بایـد دقیقـا برابـر مدت زمـان دوره برحسـب روز باشـد. حتی اگر شـما کالس را در زمانبندیهـای بیشـتری از مـدت دوره اجـرا کـرده باشـید.

در "عنـوان کالس" بخـش خالصـه شـده عنـوان دوره و محـل یا شهرسـتانی کـه کالس در آن تشـکیل میشـود را بنویسـید .

مثال: پرورش زنبور عسل \_چالوس\_ روستای زانوس

ایـن کار سـبب میشـود در گـزارش گیـری از لیسـت کالسهـای برگـزار شـده، سـتاد یـا مدیر اسـتانی دقیقـا بفهمـد کـه ایـن کالس در کجـا برگزار شـده اسـت.

سـپس بـا کلیـک در دکمـه رادیویـی "انتخاب پودمـان و اسـتاد"، تنها پودمـان یا دورههای آموزشـی که نیازسـنجی کردیـد و از سـوی سـتاد تاییـد شـده بـرای شـما قابـل رویـت میباشـد ایـن دورهها یـا عناوین دورههـای تاییـد شـده در کارتابـل مصـوب هـر کاربر قابـل مشـاهده اسـت آن را انتخاب نموده و سـپس در باکـس مربـوط بـه اسـتاد، نـام و نام خانوادگی اسـتاد را جسـتجو کرده و بعـد از تطبیق کد ملی با نام اسـتاد آن را انتخـاب کنید.

فیلـد »مهلـت انصراف«، تاریخی را که امکان انصراف از سـوی فراگیر برای شـرکت در کالس را مشـخص می کنـد را نشـان می دهـد. بـا توجـه به سیاسـت و خط مشـی آن واحـد می تواند تا یـک روز قبل از شـروع کالس را شـامل شـود. در مـورد فیلـد »مهلت ثبت نمـره« دقت نمایید، تاریـخ آن را تا زمانـی تعیین نمایید تـا بتوانیـد تـا قبـل از تمـام شـدن مهلـت آن نمرههـا را درج نماییـد، وگرنـه قادر بـه ثبت نمره نمیباشـید. معمـوال در دورههـای روتیـن بهرهبـرداران ایـن فلیدها نیازی بـه تکمیل ندارد.

**نکتـه:** بهتـر اسـت فیلدهـای "مهلـت انصـراف" و "مهلـت ثبـت نمـره" را خالـی بگذاریـد. ایـن بـرای

**نکتـه:** در صورتیکـه نام اسـتاد مربوط به دوره آموزشـی در سـامانه نباشـد باید اطالعات اسـتاد را گرفته و از طریـق منـو "امـور مدرسـان و مربیـان"، شـکل زیـر دکمـه جدیـد را کلیک کـرده و در صفحـه مربوطه اطالعـات کامل اسـتاد را وارد کرد )شـکل شـماره 17 و 18(.

**نکتـه:** بخاطـر افزایـش سـرعت سـامانه، انتخـاب اسـاتید بصـورت اسـتانی شـده اسـت یعنـی شـما فقط به اسـاتید ثبت شـده در اسـتان خود که توسـط مرکز یـا مدیریت هماهنگـی ترویج صورت گرفته دسترسـی دارید.

**نکتـه:** بـا توجـه به اینکه در هـر کالس نمیتوانیـد بیـش از 30 فراگیر ثبت نـام نمایید. بـرای فراگیران بیـش از ایـن مقـدار بـرای هـر عنـوان دوره بایـد دو یا چنـد کالس مختلـف برایشـان تعریف نماییـد. توجه شـود چـون اسـتاد درس بـرای کالسهـا مختلـف یـک دوره برگزارشـده ثابـت اسـت سـعی کنیـد تاریـخ کالسهـا را بگونـهای انتخـاب کنید کـه همزمان نباشـد.

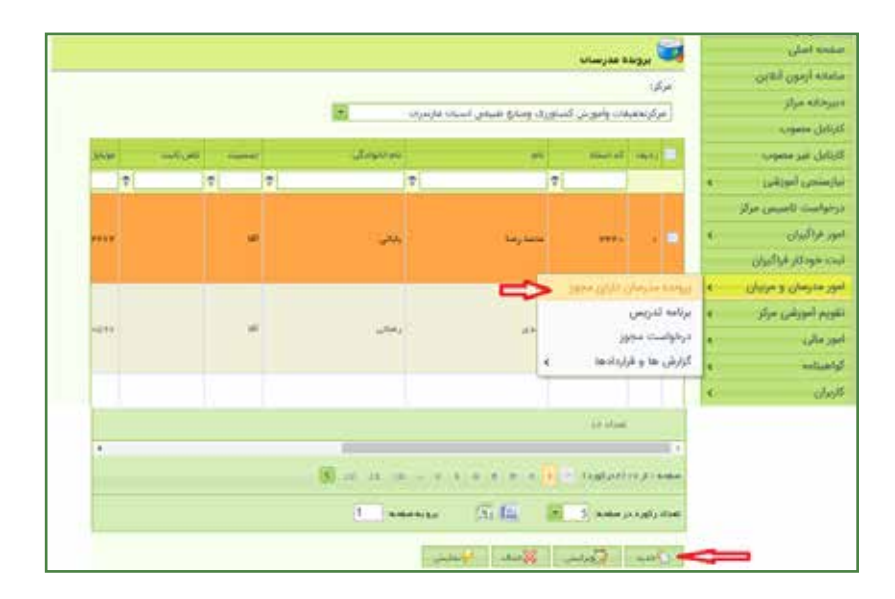

شکل -17 ثبت مشخصات استاد

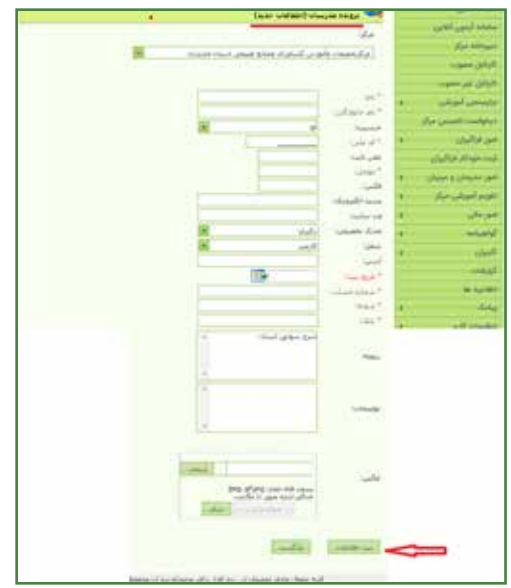

شکل -18 فرم ثبت اطالعات استاد

فیلدهایـی کـه دارای سـتاره قرمـز رنـگ هسـتند تکمیل آنها الزامی اسـت. پـس از ثبت اطالعات اسـتاد دکمـه "ثبـت اطالعـات" را کلیـک کنید تا اسـتاد مدنظر در سـامانه ثبـت گردد. سـپس در محـل تشـکیل کالس نـام و نـام خانوادگی اسـتاد را جسـتجو نمـوده و مراحل بعدی تشـکیل کالس را ادامـه دهید.

# **ثبت نام فراگیر**

ثبت نام فراگیر به دو روش انجام میشود. **روش اول**

 در صورتـی کـه فراگیـر در سـامانه ثبـت نـام کـرده باشـد و کـد ملـی او در سـامانه موجود باشـد از این روش و از مسـیر زیـر اسـتفاده کنید.

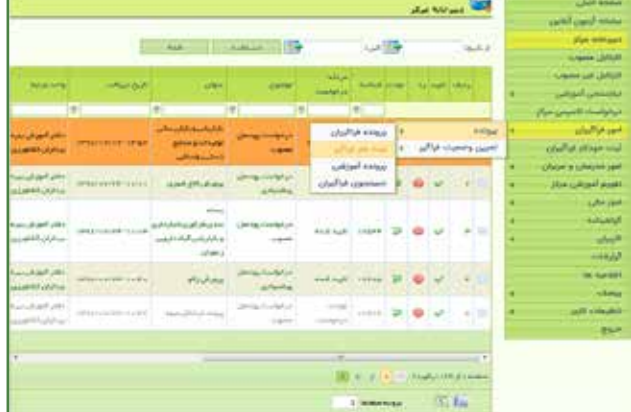

امور فراگیران پرونده ثبت نام فراگیر )شکل شماره 19(

شکل -19 ثبت نام فراگیر در دبیرخانه مرکز

کـد ملـی فراگیـر را وارد کـرده، گزینـه جسـتجو را انتخـاب میکنیـم تـا نـام فراگیر درج شـود. سـپس شناســه کلاســی را کــه از مرحلــه قبــل یادداشــت نمودیــد وارد کنیــد، مجــدداً جســتجو را انتخــاب کــرده تا عنـوان کالس درج شـود. بقیـه فیلدهـا را نیـز تکمیـل کـرده و در انتهـا گزینـه "ثبـت اطالعـات" را انتخاب کنید. )شـکل شـماره 20(

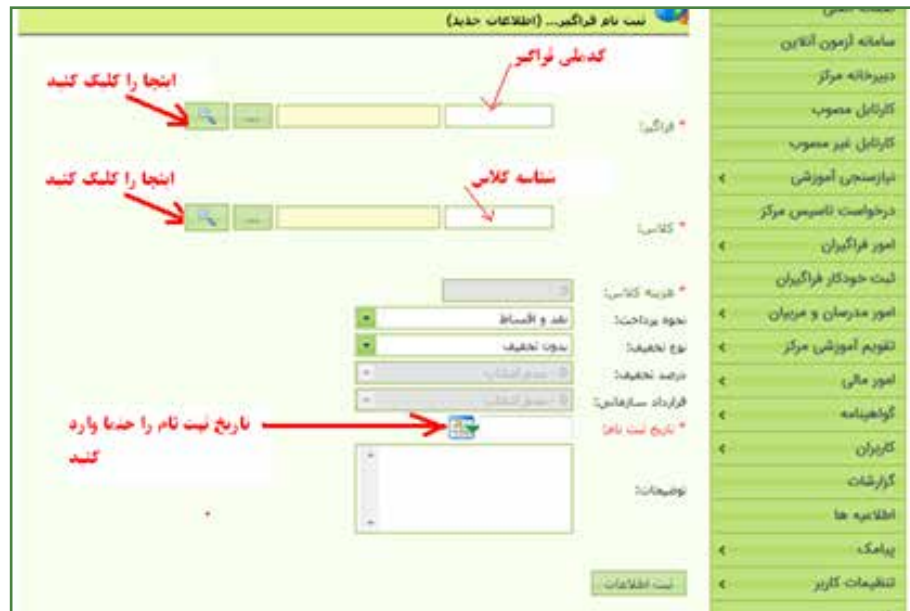

شکل -20 فرم مشخصات فراگیر

## **روش دوم: ثبت خودکار فراگیر**

در ایـن قسـمت مطابـق شـکل زیـر، ابتـدا فایـل نمونـه اکسـل را "دریافـت" کـرده )1(، سـپس اسـامی تمامـی فراگیـران را وارد نمـوده و در کامپیوتـر خـود ذخیـره نمایید. بعـد از مرحله ،1 گزینـه "انتخاب" )2( را کلیـک کـرده و فایـل ذخیـره شـده را بارگـذاری کنید. در نهایـت نیز دکمـه "انتقـال" )3( را کلیک کرده تـا اسـامی فراگیـران در جدول زیر بارگذاری شـود بعد از مشـاهده اسـامی فراگیـران کالس، گزینه"ثبت" را کلیـک نمایـد تـا فراگیـران در کالس ثبت شـود. توجـه نمایید در صورتیکـه خطایی ایجاد شـود پیام " ثبت بـا شکسـت مواجـه شـده اسـت" مشـاهده میشـود کـه مراحل فـوق را باید مجـدد انجـام داده و نسـبت به رفـع خطایـی کـه سـامانه در ردیف مشـخص فایل اکسـل نشـان میدهـد اقدام نمایند )شـکل شـماره 21(.

**نکتـه:** سـلولهای اکسـل دارای فرمتهـای متفاوتـی هسـتند. وقتـی اطالعـات یـک فایل اکسـل را در فایـل دیگـری کپـی میکنیـد ممکـن اسـت فرمت سـلول فایـل مقصـد را نیـز تغییر دهـد. دقـت کنید که سـلولهای سـتون کدملـی، شـماره موبایـل، شـماره تلفـن بصـورت text باشـند. در غیـر اینصـورت احتمـا خطـای بارگذاری باالسـت.

**نکتـه:** تا کالس تشـکیل نشـود و سـامانه به شـما شناسـه کالس را ندهد امـکان ثبت نـام فراگیر وجود نخواهد داشـت. **نکتـه:** بـا یک فایل اکسـل میتـوان فراگیـران را در چندین کالس ثبت نام کرد مشـروط بـه اینکه ابتدا کالسهای مختلف را در سـامانه ایجاد کرده باشـید و شناسـه کالسها را داشـته باشـید در این حالت دقت کنید که فراگیران کالس با شناسـه کالس مربوط به خودشـان در فایل اکسـل مطابقت داشـته باشـند.

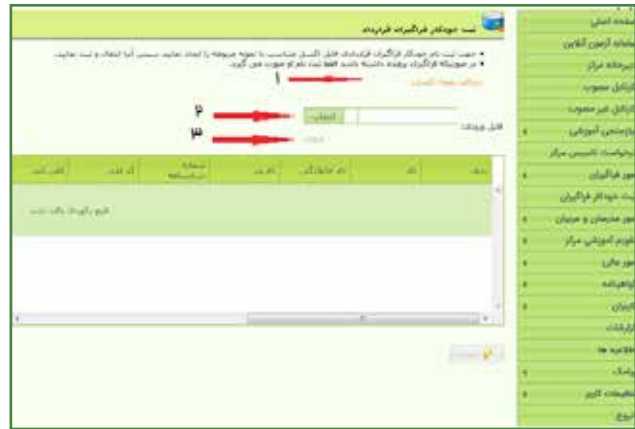

شکل -21 بارگذاری جدول اکسل و ثبت خودکار فراگیر

| بازمون انتقبن<br>تدحركز |                  | التي سن مودكار فراكبرانه فرايداد | * دَهَدَ نَبْدَ نَامَ حَوَدْكَرْ قَرْكُورَايَا قَرْلِ الدِلْ كَلِيلْ النِّسِلْ مَناسَبَ بِهُ عَلَيْهِ مَرِيوقه را العَادِ مَنْهَم سيسل أبوا العَالِ وَنَبْتَ بَعَالِيدَ.<br>* در مونیکه فراگیران برونده داشته باشد فقط شد نافرام مورد، من گیرد. |               |                                  |                 |         |
|-------------------------|------------------|----------------------------------|----------------------------------------------------------------------------------------------------|---------------|----------------------------------|-----------------|---------|
| sport                   | Jul for allen    |                                  |                                                                                                    |               |                                  |                 |         |
| system jak y            |                  |                                  | <b>LOW</b>                                                                                                    |               |                                  |                 |         |
| جرو لموزشي              | <b>Line Jill</b> |                                  | Like Jr.                                                                                                    |               |                                  |                 |         |
| مت ناميس مراز           |                  |                                  |                                                                                                    |               |                                  |                 |         |
| UMI                     | <b>Hyle</b>      | m                                | <b>STATISTIC</b>                                                                                                    | <b>Car Ph</b> | <b>ROAD</b><br><b>Address of</b> | <b>Life all</b> | عقل كبن |
| بودكار فراقيوان         | ۵<br>Ŧ           | $_{\rm crit}$                    | dar.                                                                                                    | ARANT.        | t:                               | D123436         | 023436  |
| plays a plays           |                  |                                  |                                                                                                    |               |                                  |                 |         |
| لبوزش مركز              |                  |                                  |                                                                                                    |               |                                  |                 |         |
| أتحده                   |                  |                                  |                                                                                                    |               |                                  |                 |         |
| <b>kind</b>             |                  |                                  |                                                                                                    |               |                                  |                 |         |
| K                       |                  |                                  |                                                                                                    |               |                                  |                 |         |
| ۰                       | 'n<br>$1 + 1$    |                                  | ×                                                                                                    |               |                                  |                 |         |
| lai s                   |                  |                                  | ۴                                                                                                    |               |                                  |                 |         |
| ٠                       |                  |                                  |                                                                                                    |               |                                  |                 |         |
| $16.05$ and             |                  |                                  |                                                                                                    |               |                                  |                 |         |
|                         |                  |                                  |                                                                                                    |               |                                  |                 |         |

شکل -22 آیکون ثبت اطالعات

وقتی اسامی در جدول مشاهده شد دکمه ثبت(۴) را کلیک می کنیم. (شکل شماره ۲۲)

# **حذف فراگیران یک کالس:**

بـرای حـذف فراگیـران کالس ابتـدا بـه منـو مدیریـت کالس رفته سـپس کالس مـورد نظر را بر اسـاس عنـوان دوره، نـام مـدرس، نـام اسـتاندارد و... فیلتر کـرده و پس از یافتن کالس روی عالمت مشـخص شـده در تصویـر زیـر کلیک کرده تا لیسـت اسـامی فراگیران کالس مشـاهده شـود سـپس با کلیـک روی عالمت ضربـدر در سـمت چـپ اسـامی، فـرد مورد نظـر را از کالس حذف کنید )شـکل شـماره 23 و 24(.

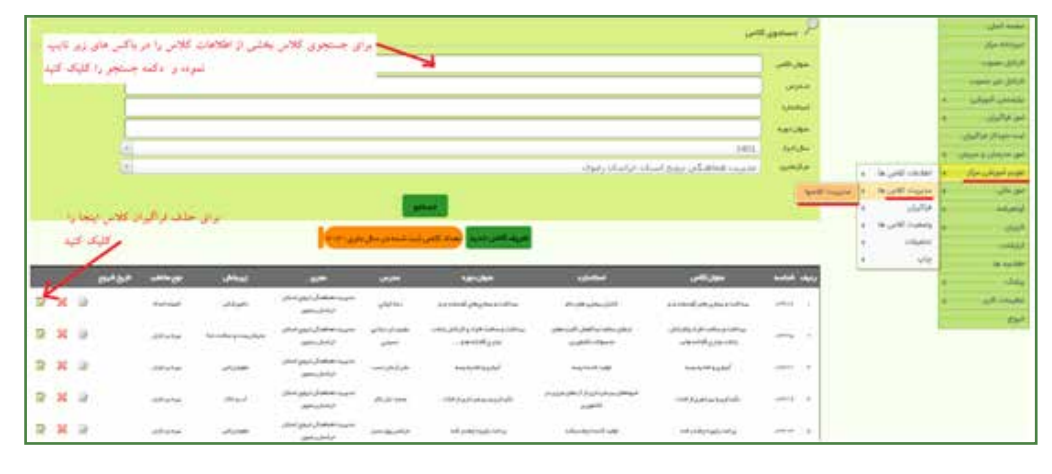

شکل -23 منوی جستجوی کالسها

# **لیست اسامی فراگیران کالس و نحوه حذف آنها:**

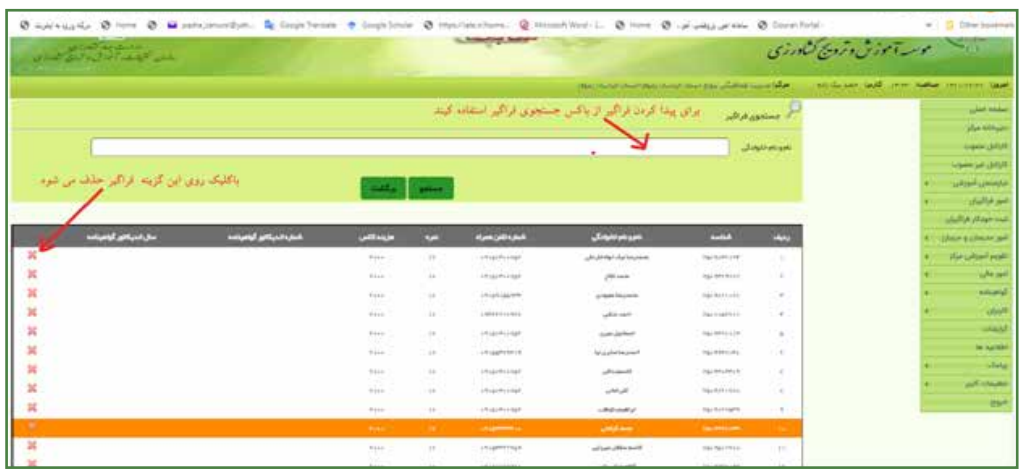

شکل -24 حذف فراگیر از لیست کالس

# **ویرایش اطالعات شخصی فراگیر:**

 بـرای ایـن کار ابتـدا باید مشـخص شـود که اولیـن بار این فراگیـر در کـدام مرکز ثبت نام نموده اسـت. چـه بهصـورت کامـل یـا بهصورت فایـل اکسـل (ثبـت خودکارفراگیـران). در صورتی که فراگیر توسـط مرکز یـا مدیریـت شـما ثبـت نام شـده باشـد امـکان ویرایش اطالعـات آن مطابق شـکل ذیـل ممکن میباشـد و گرنه باید به مرکز مربوطه اطالع دهید که اطالعات فراگیر را ویرایش کند.

**توجـه:** تمـام اطالعـات فراگیر بهجـز کد فراگیر یا شناسـه قابـل ویرایش اسـت. بدین منظـور به ترتیب مراحـل شـکل زیر ویرایش اطالعـات هویتی فراگیر را ویرایش کنید. )شـکل شـماره 25(

**روش دوم:** بـا کـد ملـی فراگیـر )بعنوان نام کاربـری و رمز ورود( وارد سـامانه مخصوص فراگیر شـوید و از آنجـا هـم میتوان اطالعـات فراگیـر را ویرایش کرد.

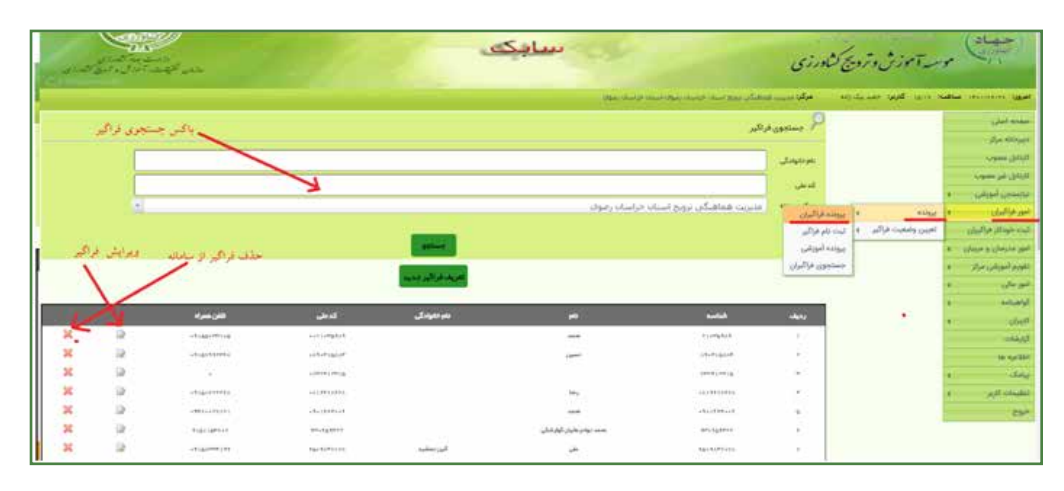

شکل ۲۵- ویرایش یا حذف فراگیر

پس از کلیک روی دکمه ویرایش فراگیر تصویر زیر باز میشود و تمام آیتمها قابل ویرایش هستند. توجـه : پـس از ویرایـش اطالعـات فراگیـر حتمـا دکمه ویرایـش زیر صفحـه را کلیک کنید تـا اطالعات ذخیره شـود )شکل شـماره26(.

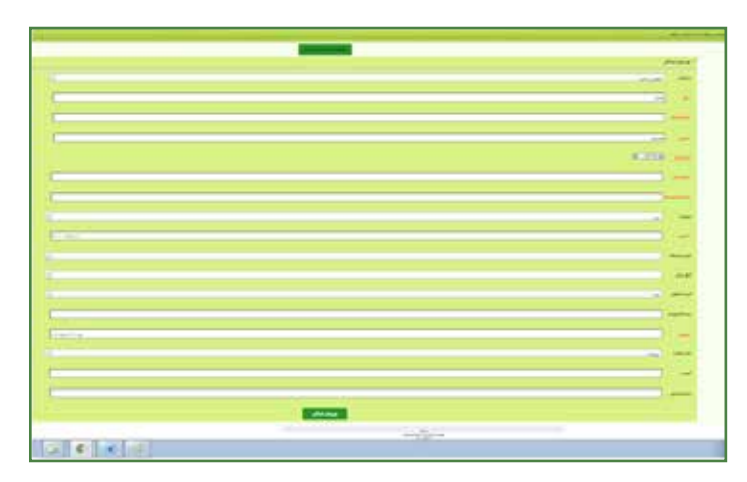

شکل -26 ویرایش اطالعات فراگیر

**حـذف کالس:** درصورتیکـه کـه بخواهیـم کالسـی را حذف کنیـم باید تمـام فراگیران داخـل کالس را ابتـدا حـذف نموده و سـپس کالس را حـذف کنیم.

بـرای حـذف فراگیـر از کالس بـه منـو "امـور فراگیـران پرونـده پرونـده آموزشـی " می رویـم (شـکل زیـر). بـا تایـپ کدملـی در باکس مربوطـه و زدن دکمـه جسـتجو فراگیر فراخوانی شـده و کلیـه کالسهایـی کـه ایـن فراگیر در آن شـرکت کرده مشـاهده میشـود. ابتدا تیک کالسـی کـه بخواهیم آن را حـذف کنیـم را زده و سـپس دکمـه حـذف را میزنیـم، فراگیـر از کالس حذف میشـود . این عمل را بـرای تمـام فراگیـران کالس انجـام داده تـا بتوانیم کالس را حذف کنیم)شـکل شـماره 27(.

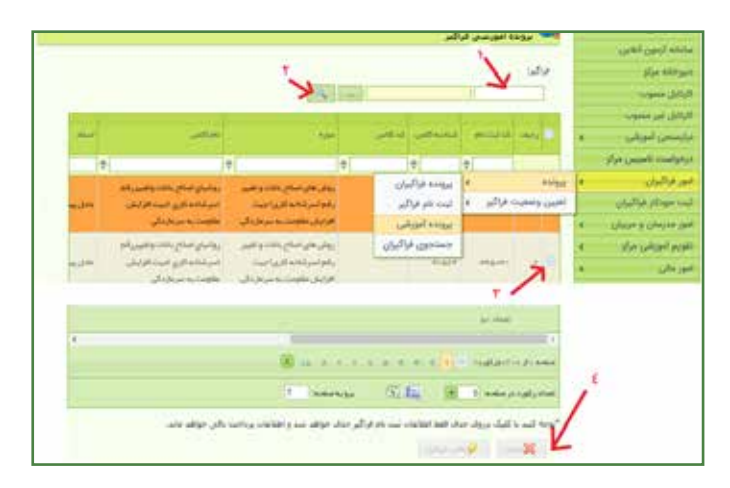

شکل -27 حذف کالس فراگیر

# **روش انتقال فراگیران از یک کالس به کالس دیگر:**

ابتـدا کلاس جدیـد (مقصـد) را تشـکیل میدهیـم و فراگیـران کلاسـی را کـه میخواهیم حـذف کنیم (کلاس مبـداء) یـا انتقـال دهیـم بـه کلاس جدیـد از منـو تقویـم آموزشـی مرکز اقـدام میکنیم بـه ترتیب شـماره گذاری (شـکل شـماره ٢٨).

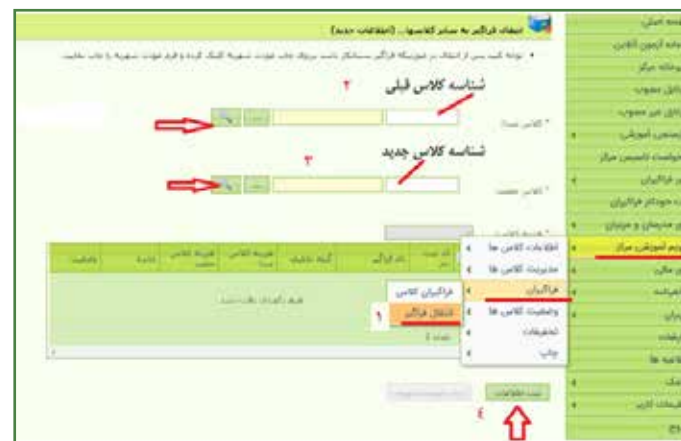

شکل ۲۸- انتقال فراگیر

### **ثبت نمره:**

منـو گواهینامـه ثبـت نمـره را کلیـک میکنید. سـپس شناسـه کالس مـورد نظـر را وارد کنید بعـد روی کلیـد نمـاد جستجو(شـکل ذره بیـن) کلیـک کنیـد تـا صفحه زیر باز شـود. (شـکل شـماره ٢٩)

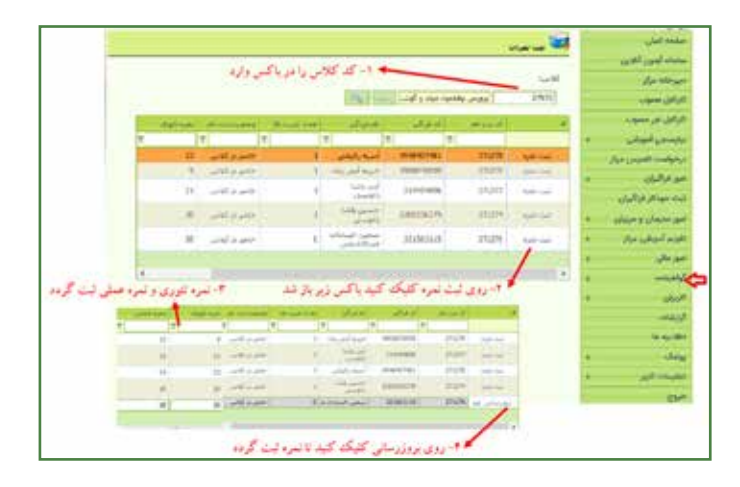

شکل -29 ثبت نمره فراگیر

روی ثبـت نمـره یـک فراگیـر کلیـک کرده سـپس نمره تئـوری و عملـی را وارد کنید و بعـد از آن روی بروزرسـانی کلیـک کنیـد تا نمرات وارد شـده ثبـت گردد. در ایـن روش ورود نمره بهصـورت انفرادی صورت میگیـرد. بهتـر اسـت نمـره توسـط اسـتاد ثبت شـود یا با نظر اسـتاد وارد حسـاب کاربری اسـتاد شـده و از آنجـا نمـرات را گروهـی ثبت کنید.

### **تنظیمات گواهینامه:**

بـرای تنظیمـات گواهینامه، سـال، شـماره اندیکاتـور و رئیس مرکز قابل ویرایش هسـتند. بـرای ویرایش ابتدا در کادری که با شـماره 2 مشـخص شـده کلیک کنید تا انتخاب شـود سـپس دکمه ویرایش را کلیک کنیـد تـا صفحـه ویرایـش باز شـود و بعـد از انجـام ویرایـش در آن صفحـه دکمه ویرایـش را دوبـاره کلیک کنیـد تا تغییرات ذخیره شـود. )شـکل شـماره 30(

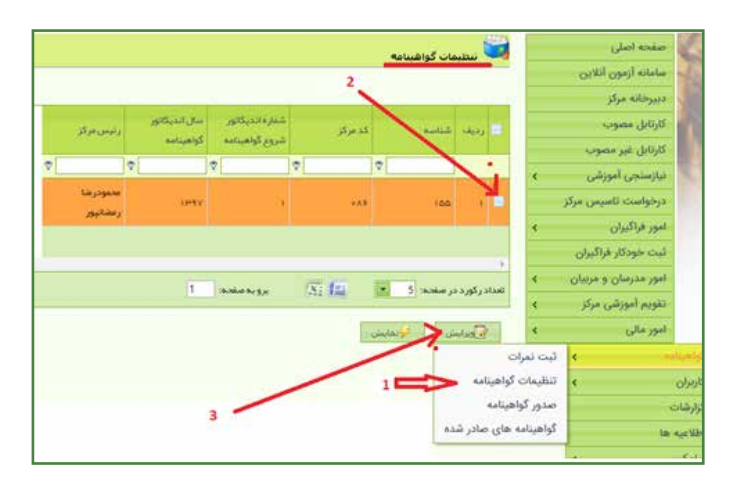

شکل -30 منوی تنظیمات گواهینامه

### **صدور گواهینامه:**

ُ در منـوی سـمت راس آیکـن گواهینامـه و سـپس روی صـدور گواهینامه کلیک کنیـد. در باکس کالس، شناسـه کالس را وارد کـرده و دکمـه جسـتجو را کلیـک کنیـد. بـرای صـدور گواهینامـه بـا نمـره ،گزینـه (گواهینامـه ادواری) و گواهینامـه بـدون نمره (گواهینامـه ارزیابی بدون نمره) را انتخـاب کنید و برای صدور المثنـی گواهینامـه بـا نمره گزینـه (گواهینامـه ادواری المثنی) و گواهینامه بـدون نمـره (گواهینامه ارزیابی بـدون نمـره المثنـی ) را انتخـاب کنید و سـپس دکمـه صدور را بزنید. (شـکل شـماره ٣١)

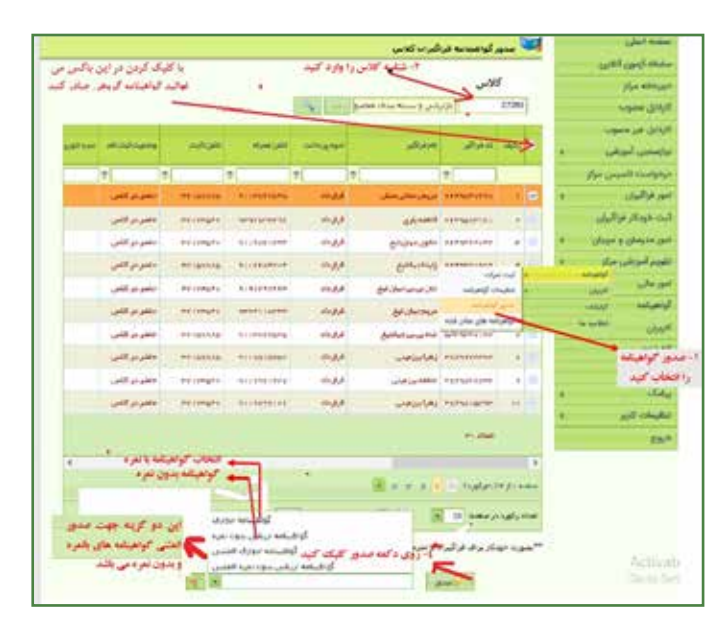

شکل ۳۱- صدور گواهینامه فراگیر

بعـد از کلیـک روی دکمـه صـدور صفحه زیر نشـان داده میشـود که جهـت مرتب نمـودن گواهینامه از منـوی بـالای صفحـه ذخیـره گزارش و سـپس گزینه پـی دی اف (pdf) انتخاب کنید. (شـکل شـماره ٣٢)

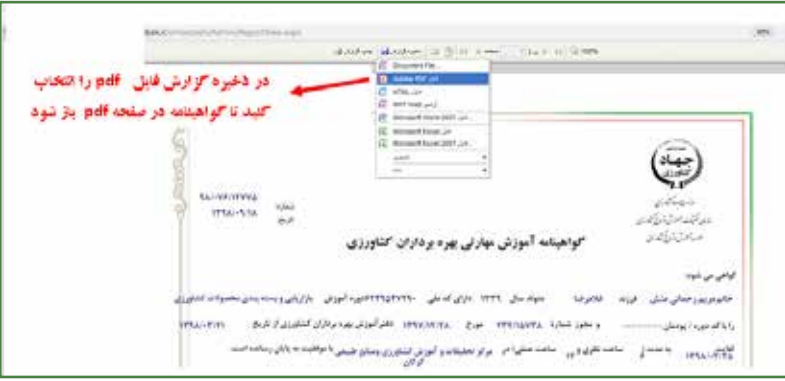

شکل -32 ذخیره گواهینامه

26 دستور العمل فنی کار با سامانه آموزش بهرهبرداران )سابک(

در ایـن صفحـه پـی دی اف )pdf )مرتـب شـده گواهینامـه قابـل مشـاهده، ذخیـره و چـاپ میباشـد. )شـکل شـماره 33(

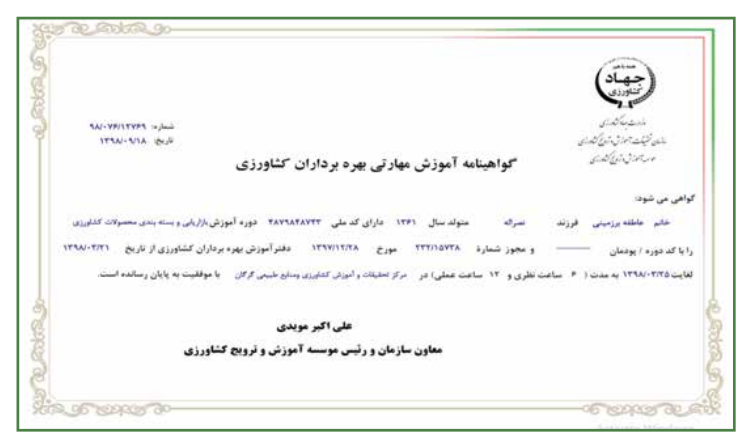

شکل -33 چاپ گواهینامه

### **گزارشگیری از سامانه:**

گزارشـات متنوعـی را می تـوان از سـامانه اسـتخراج کـرد. بـرای ایـن کار مطابـق بـا شـکل زیـر بـه منو گزارشـات رفتـه و ماننـد شـکل اقـدام نمایید (شـکل شـماره ٣۴).

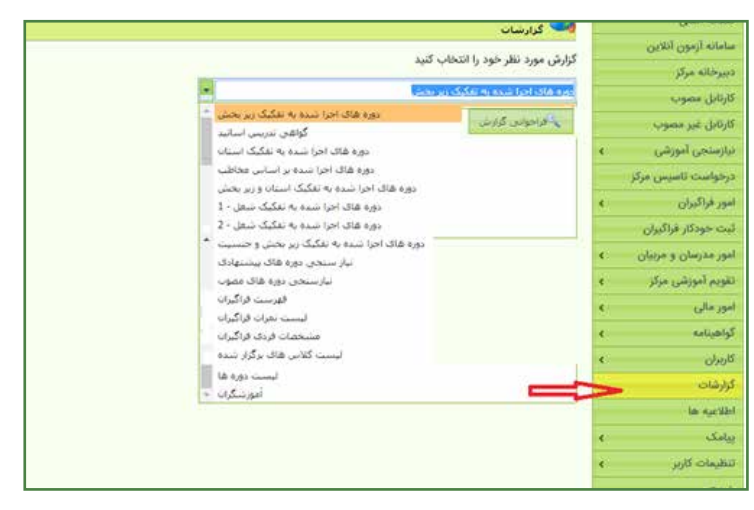

شکل -34 گزارشات سامانه سابک

از منـو گزارشـات، یکـی از 16 نـوع گـزارش کـه در لیسـت فوق نشـان میدهـد را انتخاب نمـوده و روی دکمـه "فراخوانـی گزارش" کلیک نمایید.)شـکل شـماره 35(

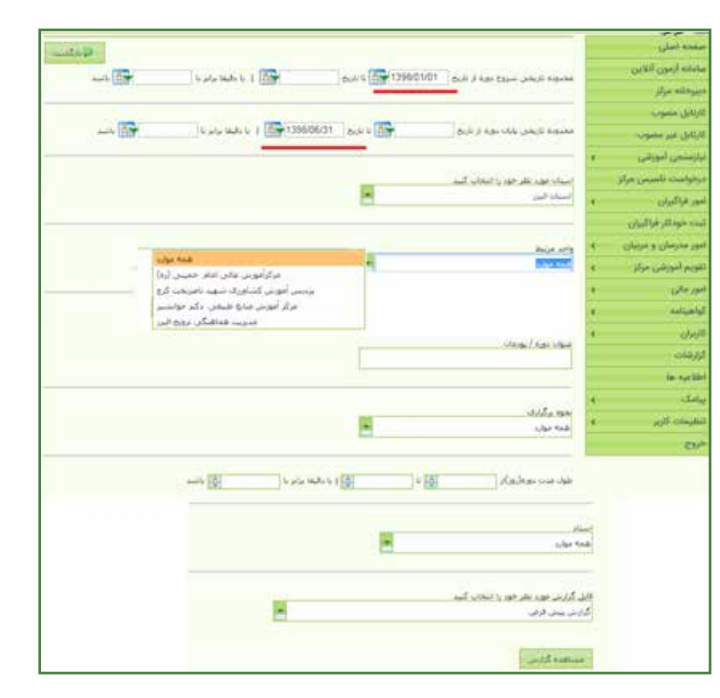

شکل -35 فرم انتخاب گزارش

 در فیلتـر کـردن باکسهـای مختلـف بخصـوص بـازه زمانی دقت نمـوده و مانند شـکل فوق بـازه زمانی را وارد کنیـد. در اکثـر مدلهـای گـزارش گیـری 16گانـه این فیلترها وجـود دارد. بـا توجـه بـه اینکـه در فیلتر کردن نام پودمان و نام اسـتاد سـامانه بایـد از تمام دورهها و اسـاتید موجود در سـامانه جسـتجو را انجـام دهد کمی وقت گیر اسـت بایـد حوصله کنید. بعد از تکمیل کردن فیلترها روی دکمه "مشاهده گزارش" کلیک کنید. خروجـی گـزارش انـواع فرمتهـای مختلـف دارد که میتوانید اکسـل یا پـی دی اف را انتخـاب نموده و خروجی بگیرید.

**پایان گروه راهبری سامانه و فناوری آموزشی خرداد ماه 1401**

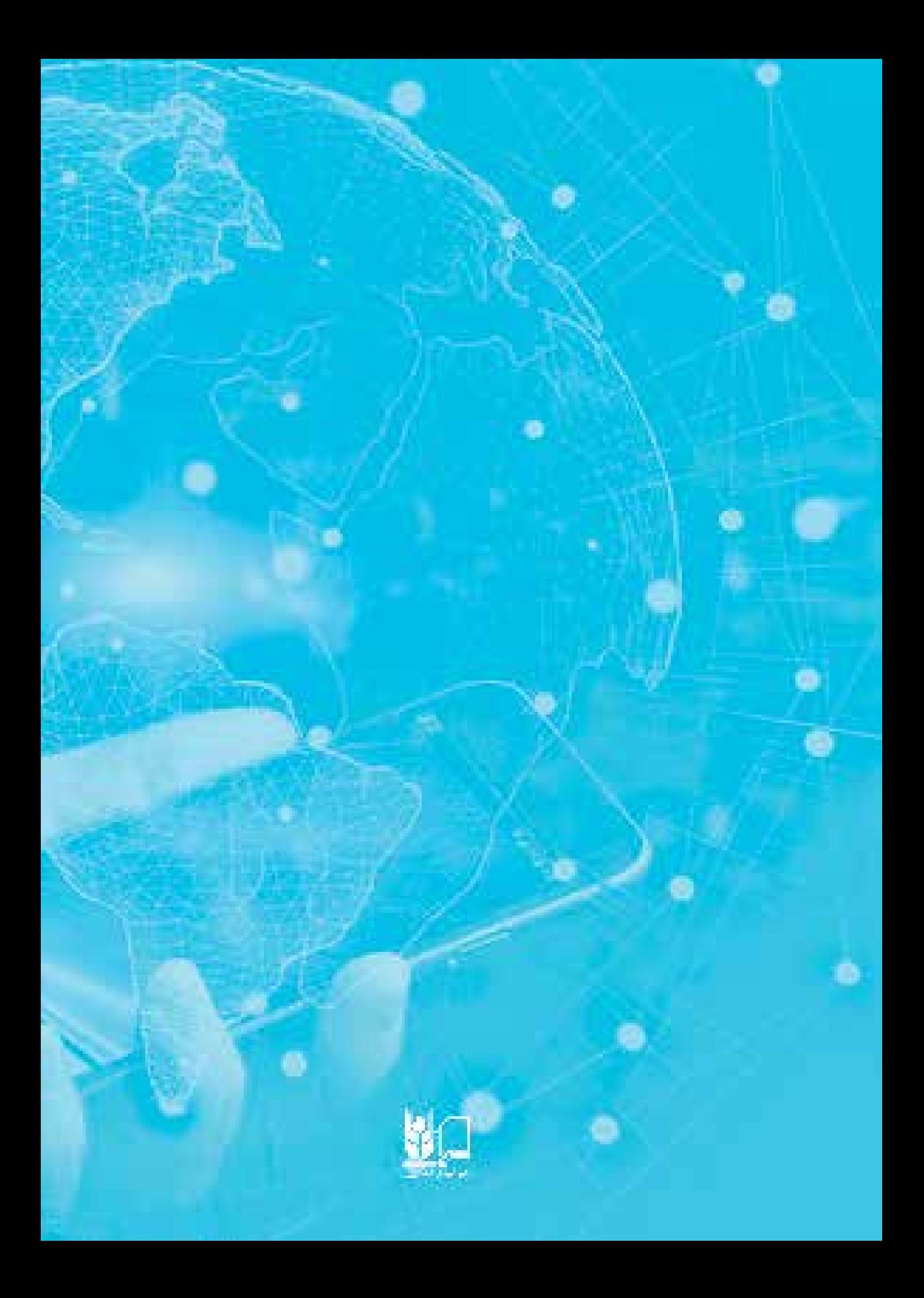